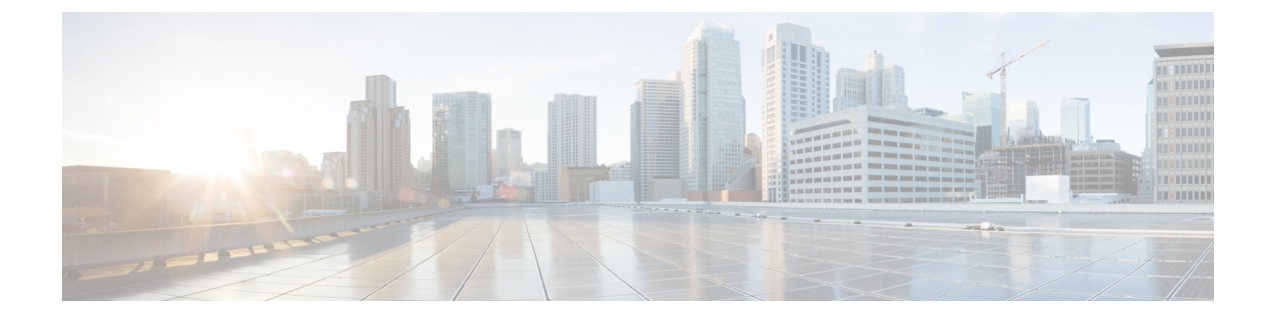

## セキュア ストレージの設定

- セキュア [ストレージについて](#page-0-0) (1 ページ)
- セキュア [ストレージの有効化](#page-0-1) (1 ページ)
- セキュア [ストレージの無効化](#page-1-0) (2 ページ)
- [暗号化のステータスの確認](#page-2-0) (3 ページ)
- [セキュアストレージの機能情報](#page-2-1) (3 ページ)

## <span id="page-0-0"></span>セキュア ストレージについて

セキュアストレージ機能では、重要な設定情報を暗号化して保護できます。非対称キーペア、 事前共有秘密、タイプ 6 のパスワード暗号化キーおよび特定のクレデンシャルを暗号化しま す。インスタンス固有の暗号キーは、危険にさらされることを防ぐためにハードウェアのトラ スト アンカーに保管されます。

## <span id="page-0-1"></span>セキュア ストレージの有効化

### 始める前に

この機能はデフォルトで無効になっています。

### 手順

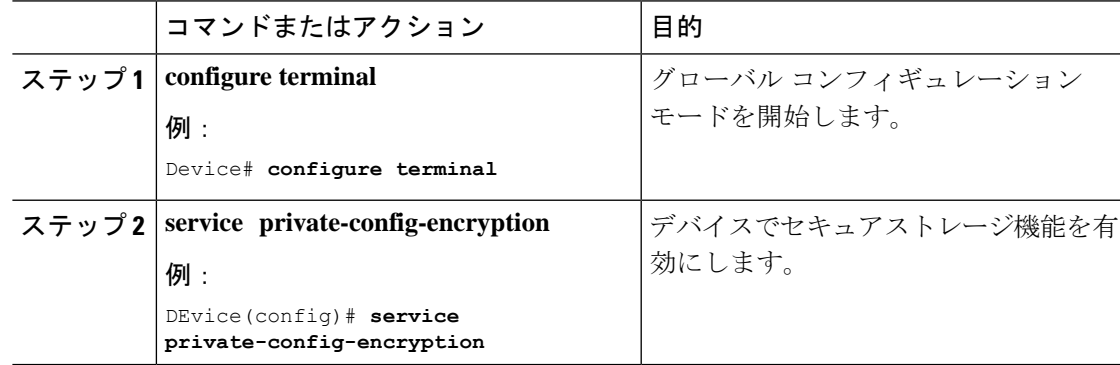

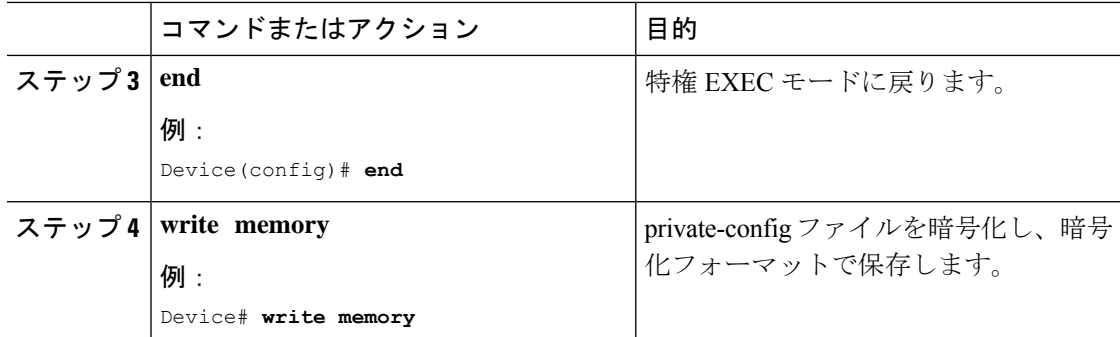

# <span id="page-1-0"></span>セキュア ストレージの無効化

### 始める前に

デバイスでセキュアストレージ機能を無効にするには、次のタスクを実行します。

#### 手順

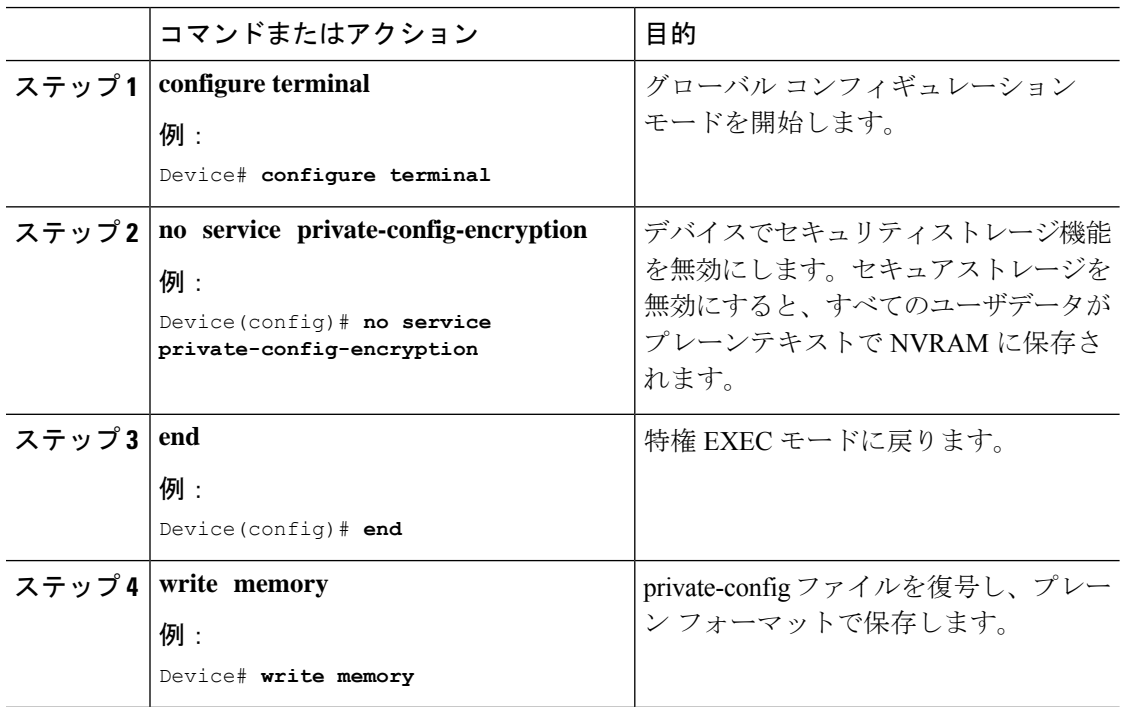

### <span id="page-2-0"></span>暗号化のステータスの確認

暗号化のステータスを確認するには、**show parser encrypt file status** コマンドを使用します。 次のコマンド出力は、機能は利用できるが、ファイルが暗号化されていないことを示します。 ファイルは「プレーン テキスト」形式です。

Device#**show parser encrypt file status** Feature: Enabled File Format: Plain Text Encryption Version: Ver1

## <span id="page-2-1"></span>セキュアストレージの機能情報

次の表に、このモジュールで説明する機能のリリースおよび関連情報を示します。

これらの機能は、特に明記されていない限り、導入されたリリース以降のすべてのリリースで 使用できます。

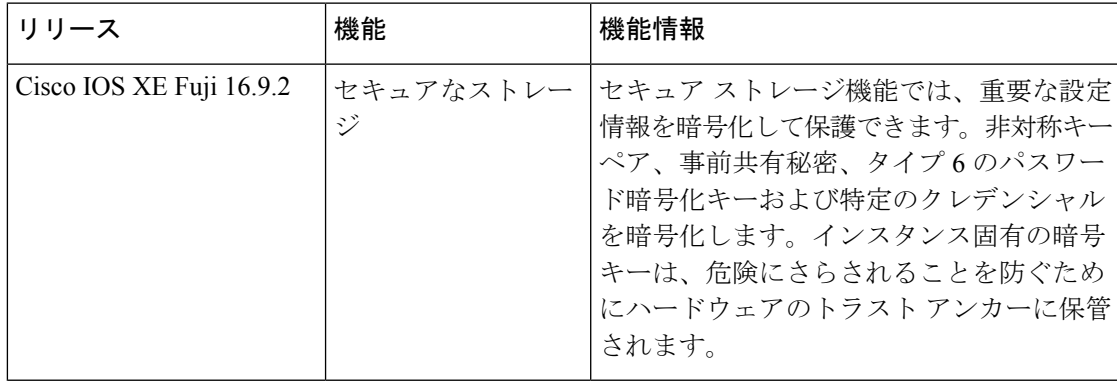

CiscoFeature Navigatorを使用すると、プラットフォームおよびソフトウェアイメージのサポー ト情報を検索できます。Cisco Feature Navigator には、<http://www.cisco.com/go/cfn> からアクセス します。

I